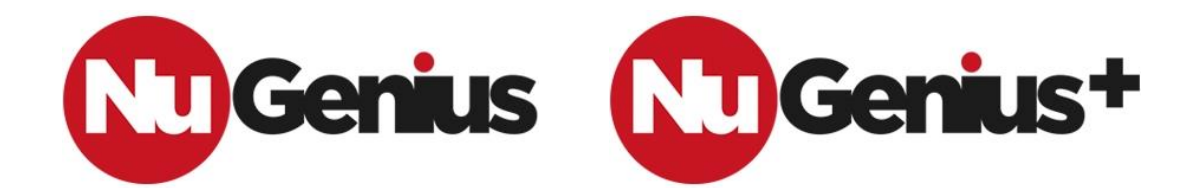

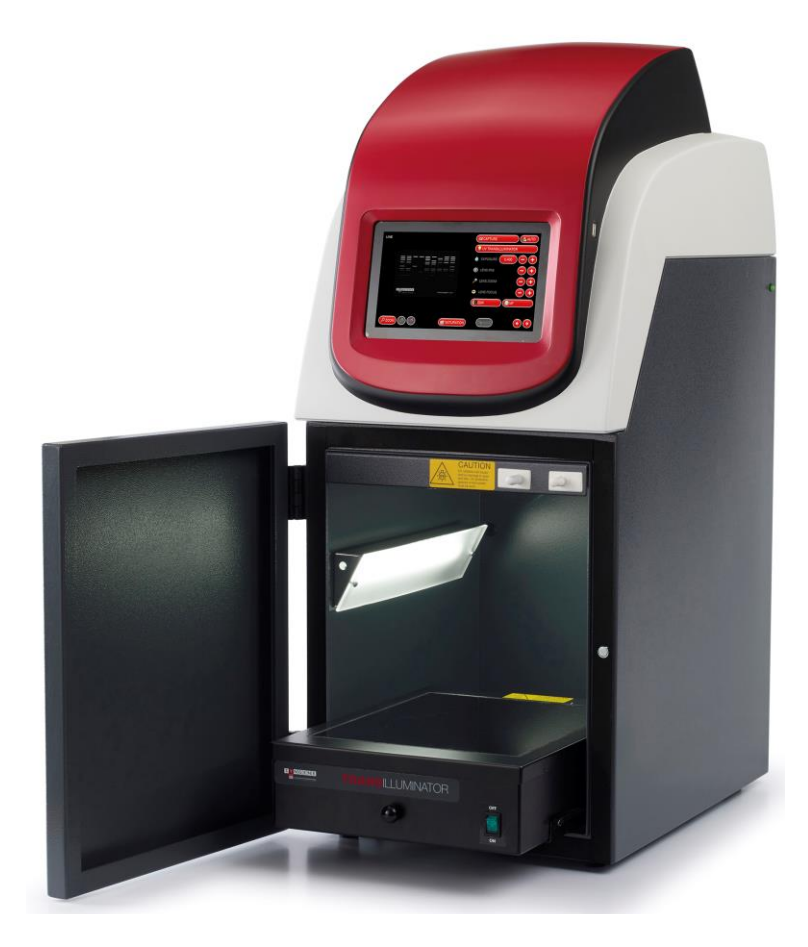

# USER MANUAL

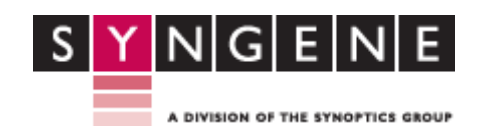

# **Contents Page**

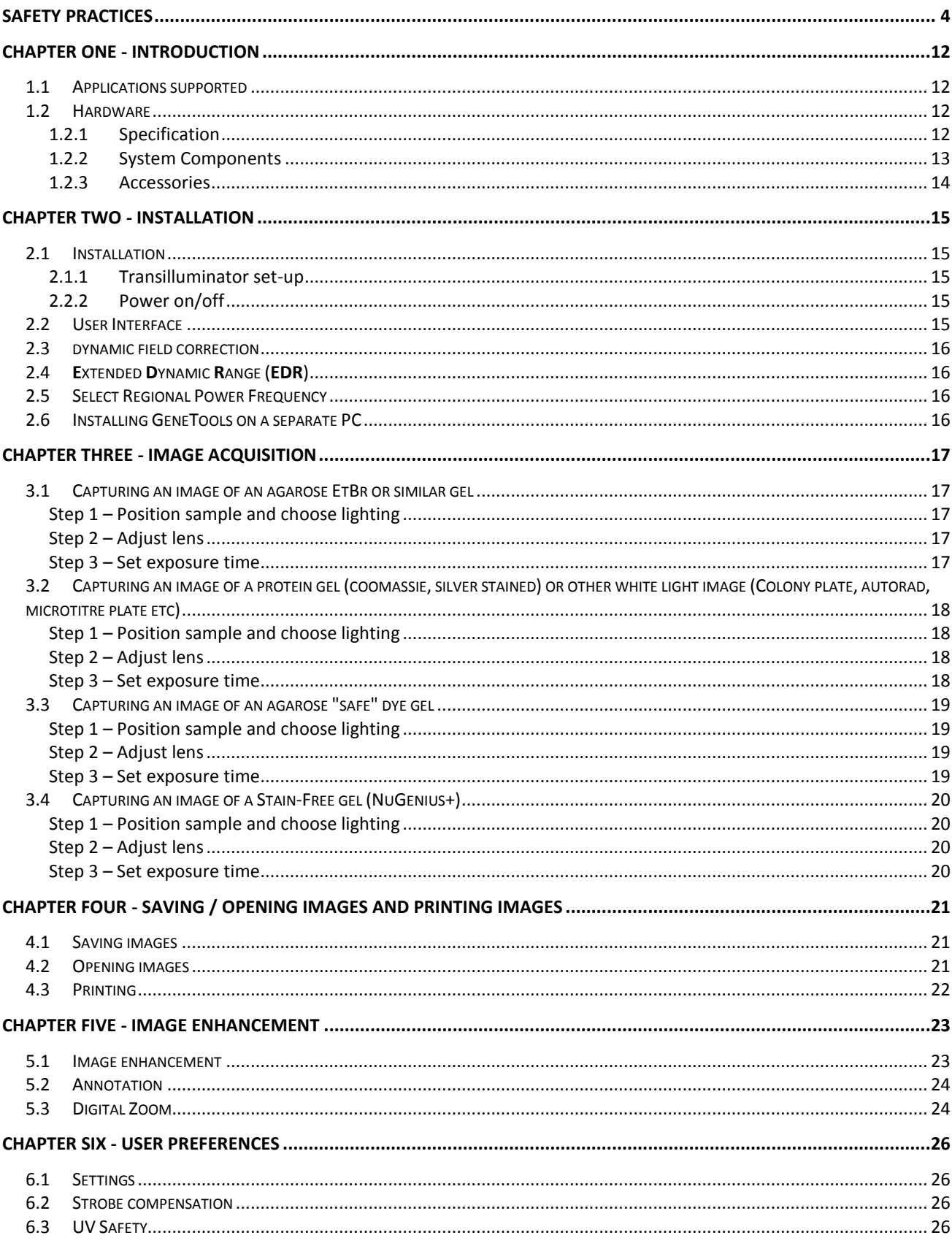

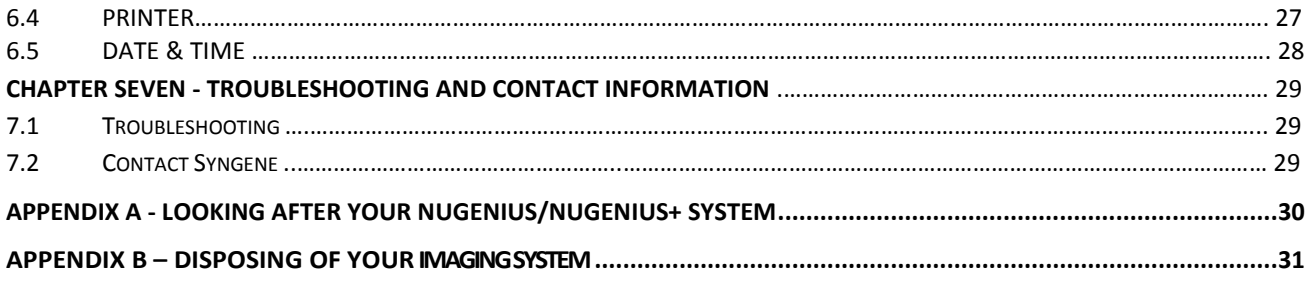

# **Safety practices**

This document describes the general safety practices and precautions that must be observed when operating the NuGenius/NuGenius+.

This advice is intended to supplement, not supersede, the normal safety codes in the user's country. The information provided does not cover every safety procedure that should be followed. Ultimately, maintenance of a safe laboratory environment is the responsibility of the user and the user's organization.

Please consult all documentation supplied with the NuGenius/NuGenius+ before you start working with the instrument. Carefully read the safety information in this document and in the other documentation supplied. When setting up the instrument or performing analyses or maintenance procedures, strictly follow the instructions provided.

### **Warning notices**

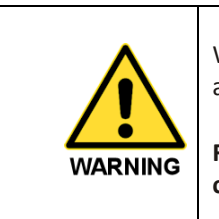

We use 'Warnings' to highlight information or instructions that **MUST** be followed to avoid personal injury to yourself or other people in the vicinity.

**For example: Switch off the mains voltage and remove the mains cord before cleaning.**

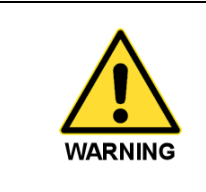

**Ensure that all instrument operators read and understand the precautions listed below.**

**You are advised to post a copy of the precautions near or on the instrument shelf.**

The following precautions must be observed when using the NuGenius/NuGenius+.

- Be sure that the voltage of the NuGenius/NuGenius+ instrument corresponds to the voltage used in your laboratory.
- Never remove the rear panel of the NuGenius/NuGenius+ instrument without shutting down the instrument and disconnecting the instrument power cord from line power.
- The power cord must be an appropriately rated and approved cord-set in accordance with the regulations of the country it is used in.
- Do not replace the power cord with one of inadequate rating.

### **Symbols**

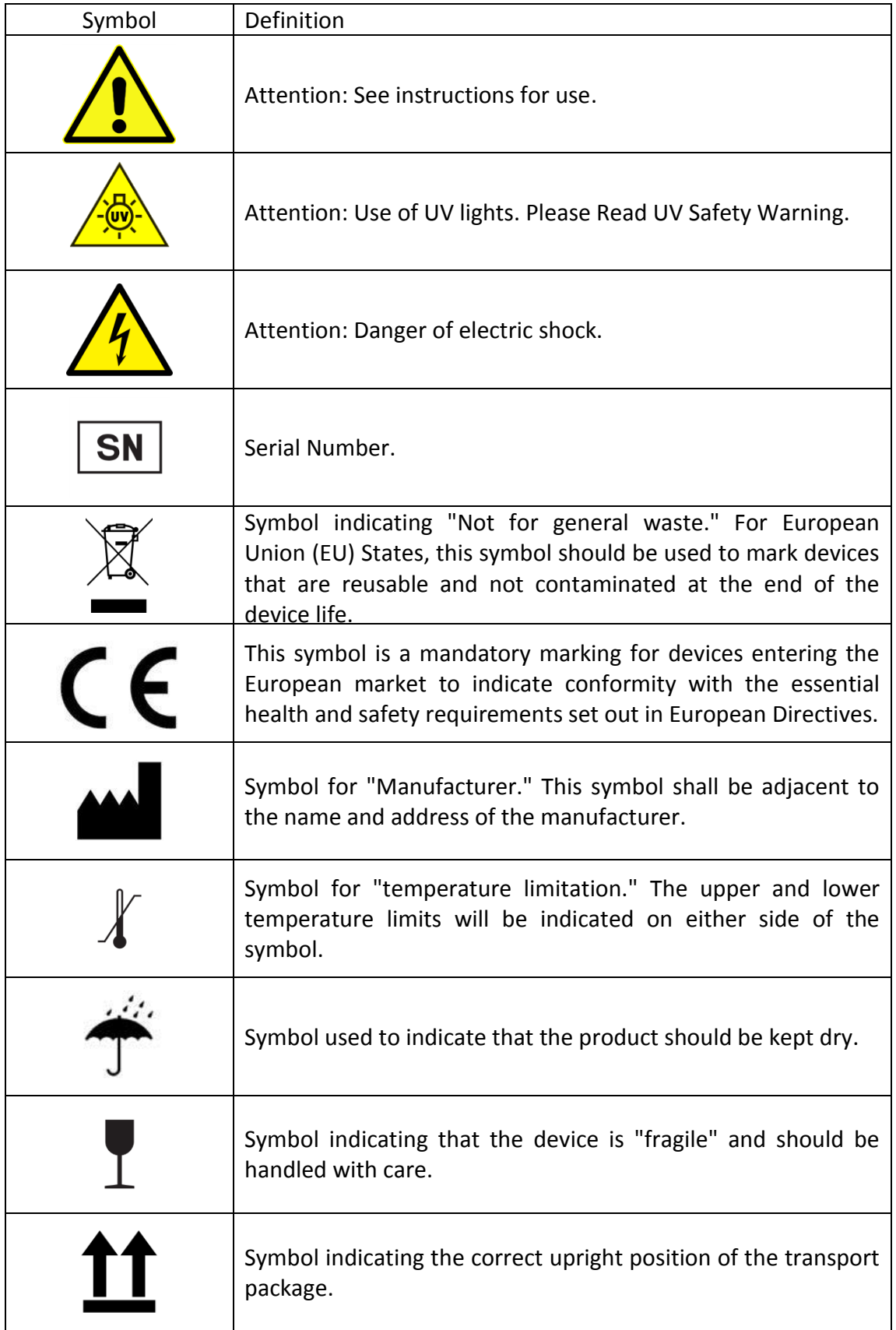

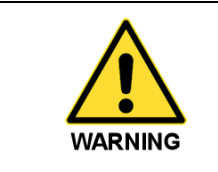

**Warning labels attached to the instrument draw your attention to specific hazards. You must refer to this user guide and other documentation provided with your system for more details concerning the potential hazard and any precautions or other actions that must be taken.**

### **Warning Labels**

The following labels are displayed on the outer surfaces of the instrument:

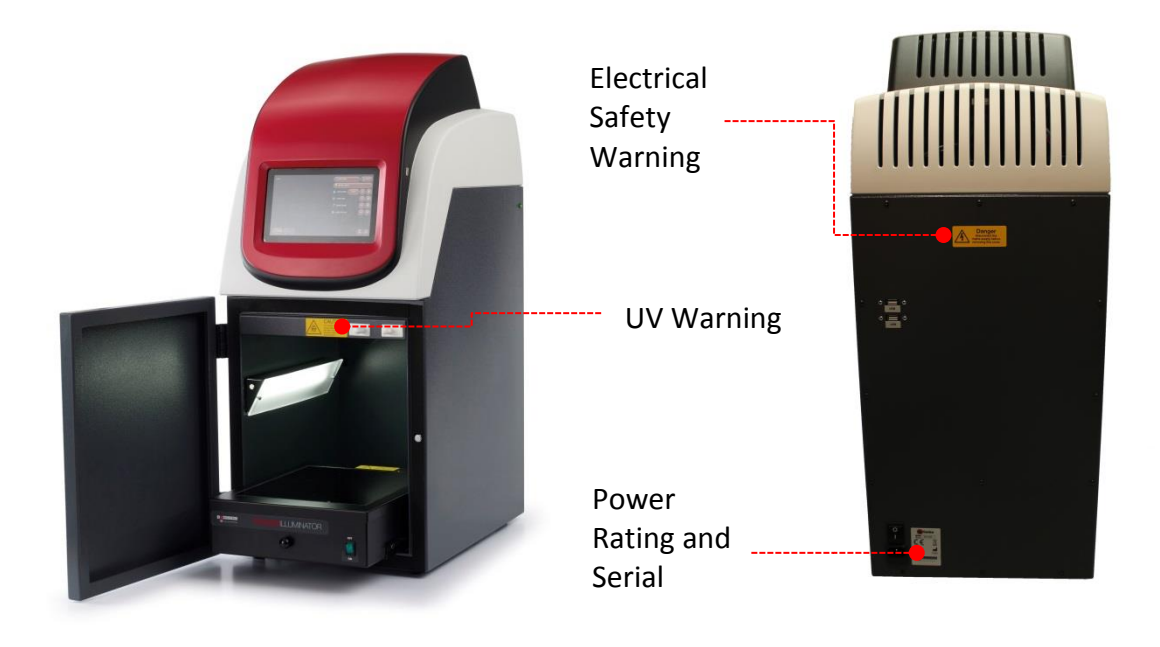

### **UV Safety Warning**

The NuGenius/NuGenius+ imaging system has a UV Transilluminator. If you open the door the system will automatically switch the UV off. If you wish to override the UV, please refer to section 6.3.

Before you override the UV safety interlock, read the following recommendations:

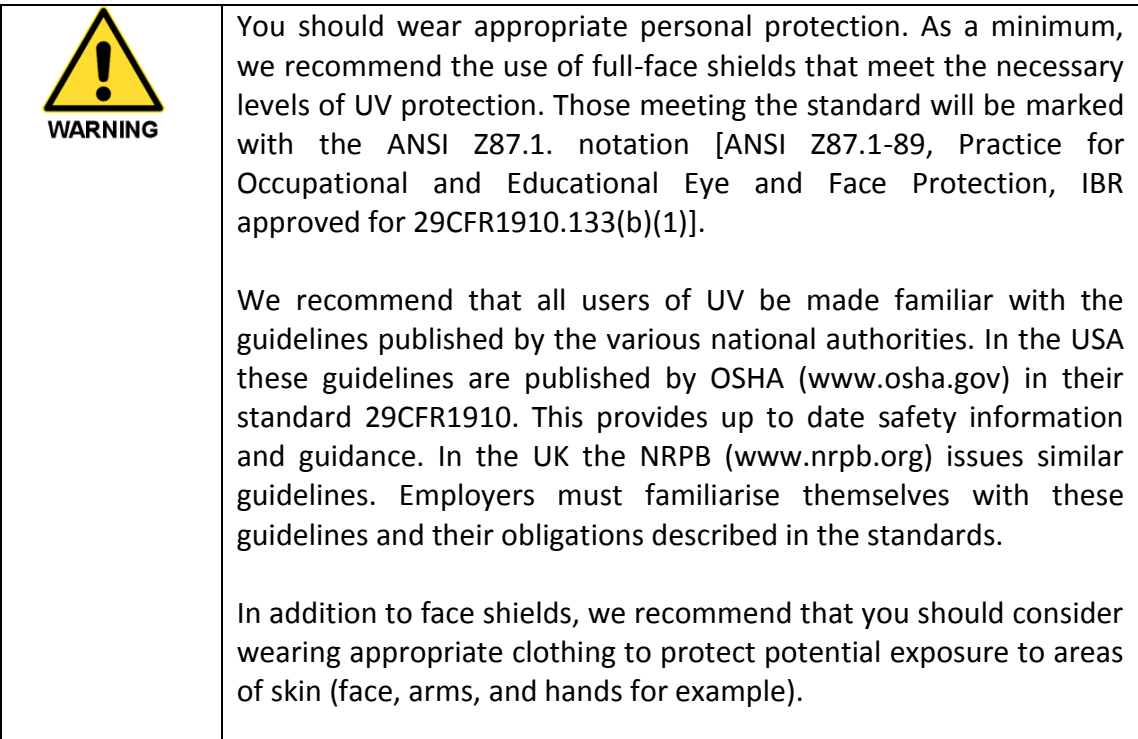

**N.B.** The door safety interlock is reset when you close the door

#### **General operating conditions**

The NuGenius/NuGenius+ has been designed and tested in accordance with the safety requirements of the International Electrotechnical Commission (IEC). The NuGenius/NuGenius+ conforms to IEC61010-1 (Safety Requirements for electrical equipment for measurement, control and laboratory use) as it applies to IEC Class 1 (earthed) appliances, and therefore meets the requirements of EC directive 2014/35/EU.

If possible, avoid any adjustment, maintenance or repair to the instrument while it is open and operative. However, if any adjustment, maintenance or repair is necessary while the instrument is open, this *must* be done by a *skilled* person who is aware of the *hazards* involved.

Whenever circumstances arise that mean your NuGenius/NuGenius+ may be unsafe, make it inoperative. In particular, a NuGenius/NuGenius+ may be unsafe if it:

- Shows visible damage
- Fails to perform the intended measurement
- Has been subjected to severe transport stresses
- Has been subjected to prolonged storage in unfavorable conditions

### **Transportation and Storage Conditions**

The system should only be transported and stored in its original packaging to ensure maximum protection. It is recommended to keep the original packaging.

The unit should be transported and stored in an environment -10°C to +50°C, not condensing.

If you must move the imaging system any great distance please contact your local distributor to advise you about moving your system.

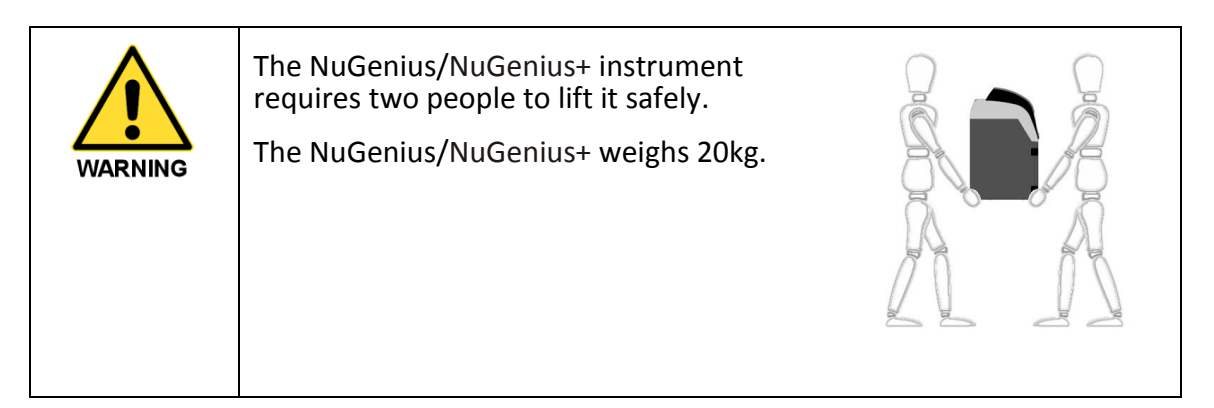

### **Environmental conditions**

- The instrument should only be used under the following conditions:
- $\blacksquare$  Indoors
- Altitudes below 2000m
- Ambient temperature between  $5^{\circ}$ C and  $40^{\circ}$ C
- Relative humidity below 80% for temperatures up to  $31^{\circ}$ C, decreasing linearly to 50% relative humidity at 40 $^{\circ}$ C
- Electrical supply fluctuations not exceeding  $+10%$  of the nominal voltage

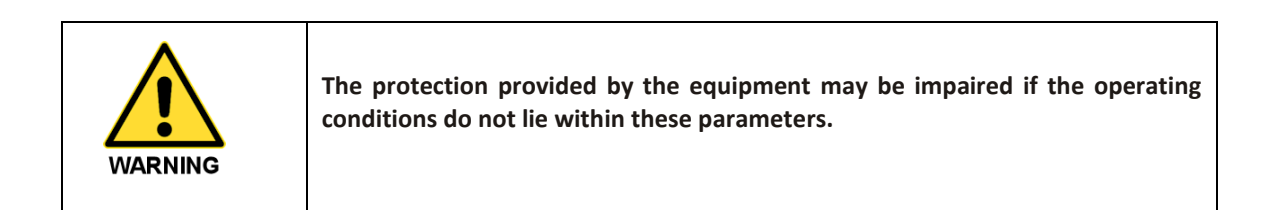

### **Electrical safety**

The instrument has been designed to protect the operator from potential electrical hazards. This section describes some recommended electrical safety practices.

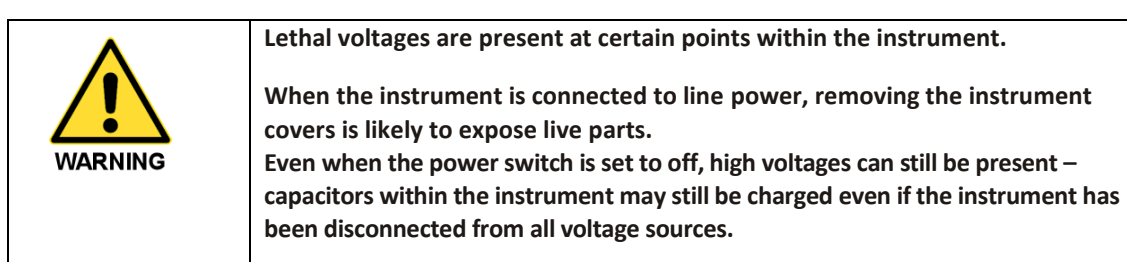

The instrument must be correctly connected to a suitable electrical supply. The supply must have a correctly installed protective conductor (earth ground) and must be installed or checked by a qualified electrician before connecting the instrument.

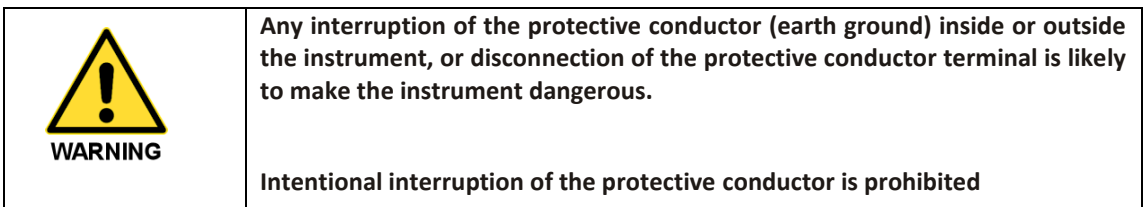

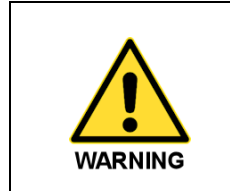

**Ensure that the electricity supply inlets on the instrument are not obstructed, i.e. leave a gap to allow easy disconnection from the electricity supply.**

When working with the instrument:

- Connect the instrument to a correctly installed line power outlet that has a protective conductor connection (earth ground).
- Do not operate the instrument with any covers or internal parts removed.
- Do not attempt to make internal adjustments or replacements except as directed in the manuals.
- Disconnect the instrument from all voltage sources before opening it for any adjustment, replacement, maintenance or repair. If the opened instrument must be operated for further adjustment, maintenance or repair, this must *only* be done by your supplier's Service Engineer.
- Whenever it is possible that the instrument is no longer electrically safe for use, make the instrument inoperative and secure it against any unauthorised or unintentional operation. The electrical safety of the instrument is likely to be impaired if, for example, the instrument:
	- Shows visible damage
	- Has been subjected to prolonged storage in unfavorable conditions

Has been subjected to severe stress during transportation

#### **Electrical protection**

- **Insulation: Class I rating for external circuits. Only connect equipment that** meets the requirements of IEC 61010-1, IEC 60950 or equivalent standards.
- Installation Category: The instruments are able to withstand transient over voltages typically present on the MAINS supply. The normal level of transient over voltages is impulse withstand (overvoltage) category II of IEC 60364-4- 443.
- **Pollution Degree 2: Normally only non-conductive pollution occurs.** Occasionally, however, temporary conductivity caused by condensation must be expected.

#### **Electrical Specifications**

The NuGenius/NuGenius+ power rating is as follows:

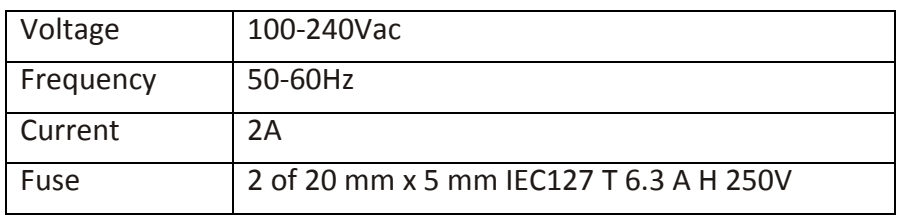

#### **Changing fuses**

There are two sets of fuses that you may need to replace: the first set is located near the electrical power cord socket on the rear of the darkroom; the second set is located on the rear of the UV Transilluminator inside the darkroom (if supplied).

To change the fuses on the rear of the darkroom:

- Switch off the darkroom and remove the line power cord from the electrical supply.
- Gently pull out the fuse holder on the rear of the darkroom:

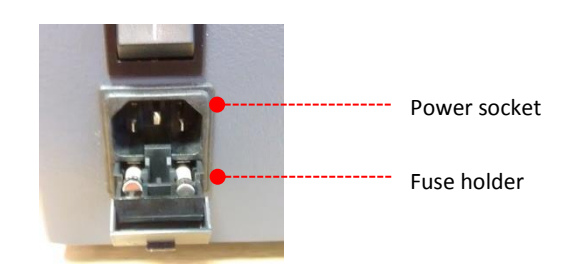

- Replace the fuse(s) with new ones of the same type and rating. The fuse type is 20 mm x 5 mm IEC127 T 6.3 A H 250V for instruments in all countries.
- Replace the fuse holder.

**Note:** It is recommended to always replace both fuses at the same time, even if only one of them has blown, as the other may have been weakened.

If the instrument still does not work correctly after replacing the fuses with the correct replacements, or if the fuses blow repeatedly, contact your supplier's office or representative.

#### **EMC compliance**

#### **EC directive**

The NuGenius/NuGenius+ instrument has been designed and tested to meet the requirements of the EC directive 2014/30/EU. The NuGenius/NuGenius+ instrument complies with the EMC standard EN61326 (EMC standard for electrical equipment for measurement, control and laboratory use) and EN55011 (ISM) class B (RF emissions).

#### **FCC rules and regulations**

This product is classified as a digital device used exclusively as industrial, commercial or medical test equipment. It is exempt from the technical standards specified in Part 15 of the FCC Rules and Regulations based on Section 15.103 (c).

# **Chapter One - Introduction**

The NuGenius/NuGenius+ system has been designed to make your gel imaging simple, quick and easy. This system is the perfect choice for a low budget gel imaging system and features a compact darkroom which has an internal LED white light and a motorised lens.

The NuGenius/NuGenius+ system supports multiple applications including DNA/RNA gel imaging such as EtBr, SYBR Green and visible stained gels i.e. Coomassie Blue and silver stain.

#### **1.1 Applications supported**

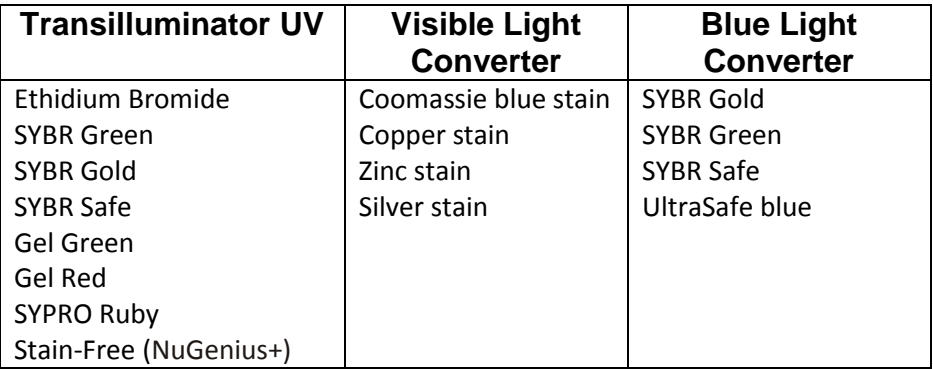

#### **1.2 Hardware**

#### **1.2.1 Specification**

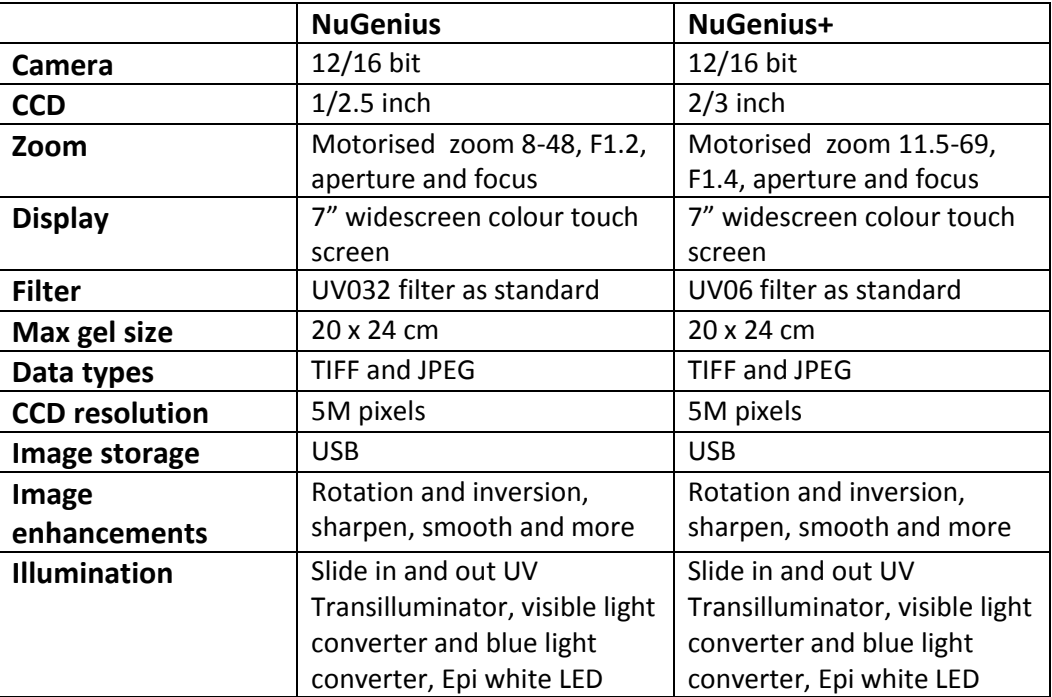

### **1.2.2 System Components**

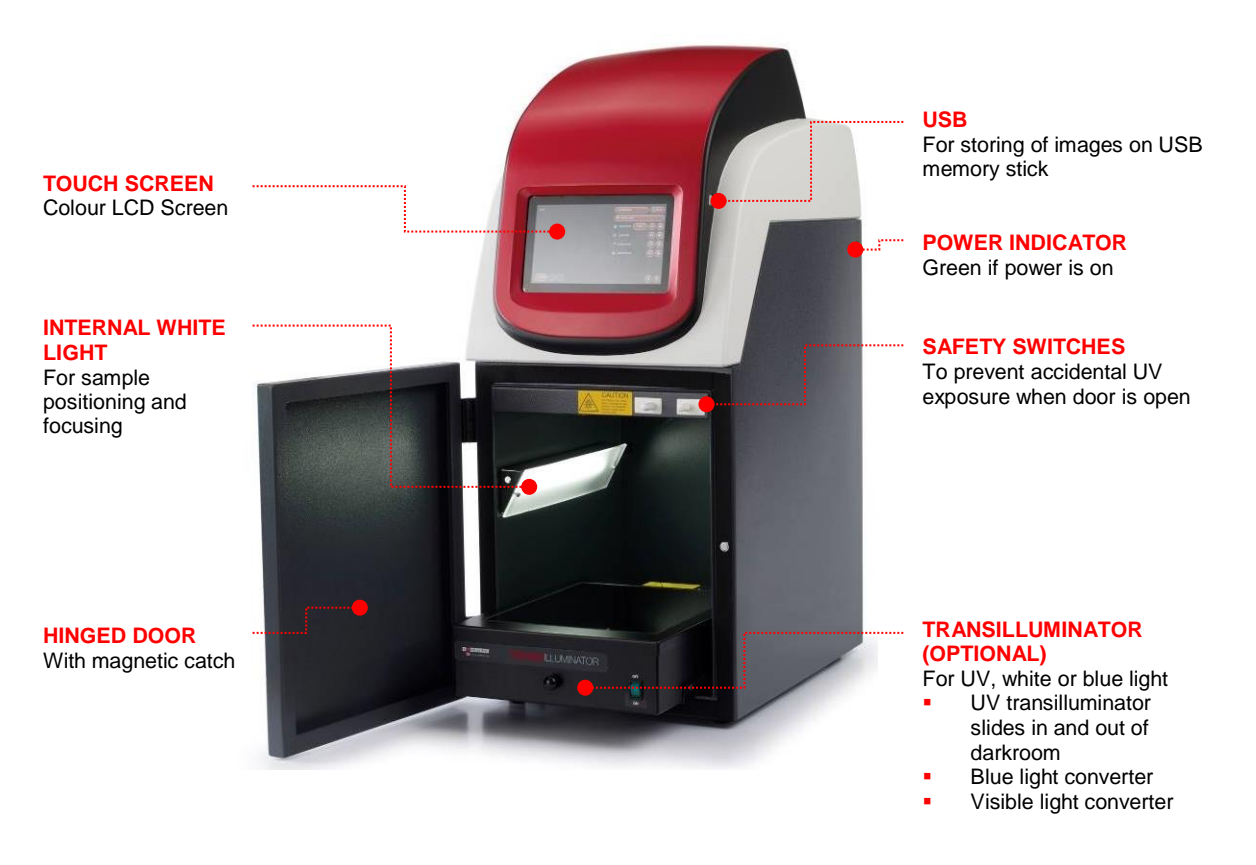

#### **1.2.2.1 Darkroom**

The darkroom has a hinged door. The darkroom features:

- Slide out mid wave 302nm UV Transilluminator
- Internal white light LED
- Safety switches to protect from accidental UV exposure

#### **1.2.2.2 UV Transilluminator**

The UV Transilluminator will excite many fluorescent stains such as Ethidium bromide, SYBR™ stains, Gel Red™. The standard wavelength is 302nm.

To protect users from accidental exposure, the UV light is automatically shut off if the door is opened. The Transilluminator can be slid easily in and out of the cabinet.

#### **1.2.2.3 LCD Touch Screen**

A built-in 7 inch colour LCD touch-screen allows users to preview, capture, print and save images, as well as to select various processing functions, without the connection of an external keyboard or mouse.

#### **1.2.2.4 USB Flash Drive**

The USB flash drive on the front of the NuGenius/NuGenius+ allows for the easy storage of images.

#### **1.2.3 Accessories**

#### **1.2.3.1 Visible or blue light converter screens**

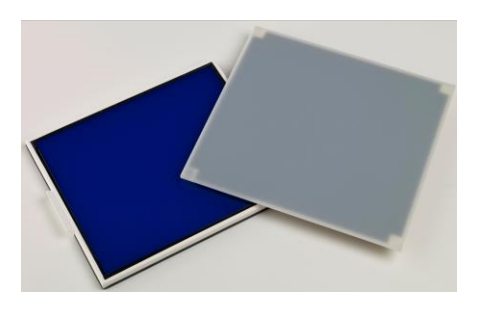

Syngene offers a visible light converter that can be placed on top of the UV Transilluminator for imaging Coomassie and silver stained gels.

Syngene also offers a blue light converter that can be placed on top of the UV Transilluminator for safely imaging gels stained with SYBR Safe, Gold and Green, GelGreen and UltraSafe blue.

#### **1.2.3.2 Printer**

There are two models of printer available for the NuGenius/NuGenius+:

- Mitsubishi P95DW
- Canon Selphy CP1200

The drivers are preinstalled.

#### **1.2.3.3 Analysis software**

The NuGenius/NuGenius+ system is supplied with 4 copies of GeneTools analysis software from Syngene. This may be loaded on a PC of your choice. Please see the loading instructions in section 2.6.

# **Chapter Two - Installation**

#### **2.1 Installation**

### **CAUTION: Do not connect power supply to any of the components until you are satisfied that everything is connected correctly.**

For assistance please contact your supplier or Syngene directly.

#### **2.1.1 Transilluminator set-up**

Place the UV Transilluminator inside and connect it to the free flying mains lead inside the NuGenius/NuGenius+ system.

#### **2.2.2 Power on/off**

Connect the mains lead from the NuGenius/NuGenius+ system to the mains power supply and switch on the unit. There will be a few seconds delay as the system boots. After a few seconds a display will appear.

To turn the internal computer off, press the 'SHUT DOWN' button on screen and then select 'SHUT DOWN NOW'. The System will now shut down. Once the screen has gone black wait 20 seconds and then turn the unit off at the rear.

#### **2.2 User Interface**

The user interface is shown below.

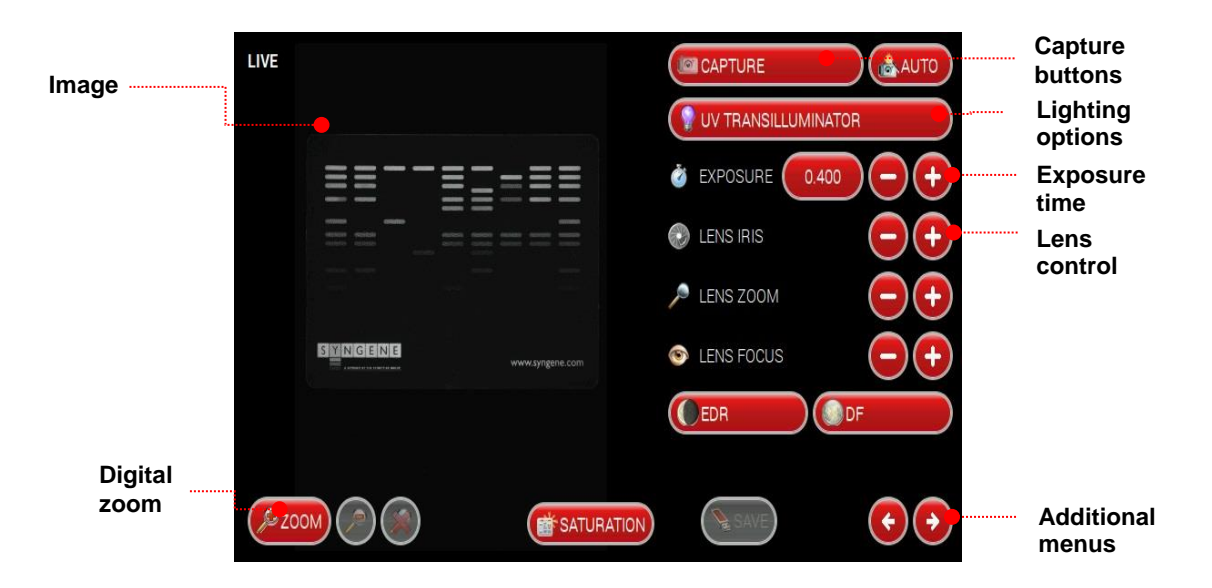

### **2.3 Dynamic field correction**

The dynamic field function is based on powerful algorithms which corrects for uneven illumination from the light source. This results in an image with a flat, even background whilst maintaining GLP compliance.

Once switched on, please follow the on-screen instructions.

#### **2.4 Extended Dynamic Range (EDR)**

Some gels contain areas that are too bright or too dark to be successfully captured. Closing the iris to cut down the light may prevent the viewing of dark or faint bands, whilst opening it may lead to saturation. EDR solves this problem by automatically capturing a series of images at different exposure times. The content of each image is assessed and those areas that are within the dynamic range of the camera are combined. The result is an image with a large dynamic range (up to 65536 grey levels) that encompasses all the brightness ranges existing within the sample without saturation.

#### **2.5 Select Regional Power Frequency**

Press the 'SETTINGS' button on screen, select either 50 or 60Hz depending on the electricity supply of your region.

#### **2.6 Installing GeneTools on a separate PC**

Plug the Syngene branded flash drive into the PC you wish to install GeneTools on. Navigate into the "GeneTools" folder on the flash drive and run the "InstallGeneTools" program.

Follow the on-screen instructions to install and license the GeneTools software. You should have been provided with media keys to license the software. These media keys can be found in a file named "Media Keys.txt" on the Syngene branded flash drive.

## **Chapter Three - Image Acquisition**

#### **3.1 Capturing an image of an agarose EtBr or similar gel**

#### **Step 1 – Position sample and choose lighting**

Press the 'Live' button and then position the sample on the centre of the Transilluminator and close the door. Select 'UV TRANSILLUMINATOR' from the lighting options.

#### **Step 2 – Adjust lens**

Adjust the aperture, zoom and focus settings until a suitable image is displayed, preferably with the sample filling the screen for maximum resolution.

Please note that opening the aperture too far may result in areas of the sample being saturated.

You can select to display any saturation on screen by pressing the 'DISPLAY SATURATION' button. Saturated areas will appear orange.

#### **Step 3 – Set exposure time**

The exposure time can either be set manually or automatically. Adjusting the exposure time will alter the brightness of the image. To manually increase or decrease the exposure time, use the following icons.

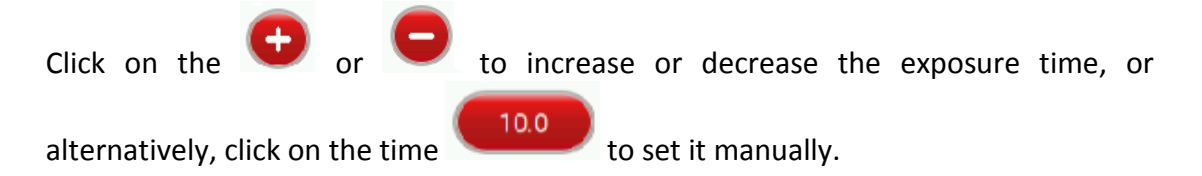

Set an exposure time you are happy with and press 'CAPTURE'.

Alternatively, the auto-exposure function sets the exposure time to a level that ensures no saturation of the image occurs. To use the auto-exposure function press 'AUTO'.

### **3.2 Capturing an image of a protein gel (Coomassie, silver stained) or other white light image (Colony plate, autorad, microtitre plate etc)**

#### **Step 1 – Position sample and choose lighting**

Press the 'Live' button, then position the sample on the centre of the Transilluminator and then close the door. Select 'VISIBLE-LIGHT CONVERTER' from the lighting options.

#### **Step 2 – Adjust lens**

Adjust the aperture, zoom and focus settings until a suitable image is displayed, preferably with the sample filling the screen for maximum resolution.

Please note that opening the aperture too far may result in areas of the sample being saturated.

You can select to display any saturation on screen by pressing the 'DISPLAY SATURATION' button.

#### **Step 3 – Set exposure time**

The exposure time can either be set manually or automatically. Adjusting the exposure time will alter the brightness of the image. To manually increase or decrease the exposure time, use the following icons.

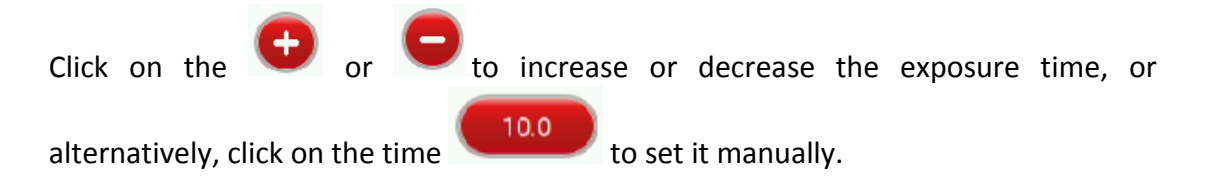

Set an exposure time you are happy with and press 'CAPTURE'.

Alternatively, the auto-exposure function sets the exposure time to a level that ensures no saturation of the image occurs. To use the auto-exposure function press 'AUTO'.

#### **3.3 Capturing an image of an agarose "safe" dye gel**

#### **Step 1 – Position sample and choose lighting**

Press the 'Live' button, then position the sample on the centre of the Transilluminator and then close the door. Select 'BLUE-LIGHT CONVERTER' from the lighting options.

#### **Step 2 – Adjust lens**

Adjust the aperture, zoom and focus settings until a suitable image is displayed, preferably with the sample filling the screen for maximum resolution.

Please note that opening the aperture too far may result in areas of the sample being saturated.

You can select to display any saturation on screen by pressing the 'DISPLAY SATURATION' button.

#### **Step 3 – Set exposure time**

The exposure time can either be set manually or automatically. Adjusting the exposure time will alter the brightness of the image. To manually increase or decrease the exposure time, use the following icons.

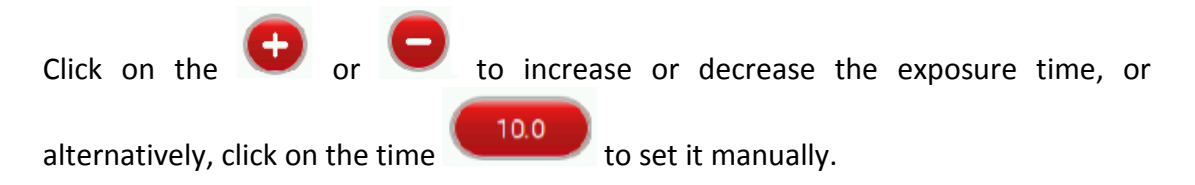

Set an exposure time you are happy with and press 'CAPTURE'.

Alternatively, the auto-exposure function sets the exposure time to a level that ensures no saturation of the image occurs. To use the auto-exposure function press 'AUTO'.

#### **3.4 Capturing an image of a Stain-Free gel (NuGenius+)**

#### **Step 1 – Position sample and choose lighting**

Press the 'Live' button, then position the sample on the centre of the Transilluminator and then close the door. Select 'STAIN-FREE QUICK' (2.5 min) or 'STAIN-FREE FULL' (5 min) from the lighting options.

#### **Step 2 – Adjust lens**

Adjust the aperture, zoom and focus settings until a suitable image is displayed, preferably with the sample filling the screen for maximum resolution.

Please note that opening the aperture too far may result in areas of the sample being saturated.

You can select to display any saturation on screen by pressing the 'DISPLAY SATURATION' button.

#### **Step 3 – Set exposure time**

The exposure time can either be set manually or automatically. Adjusting the exposure time will alter the brightness of the image. To manually increase or decrease the exposure time, use the following icons.

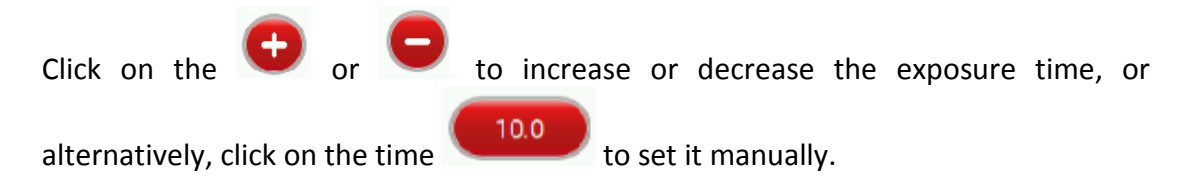

Set an exposure time you are happy with and press 'CAPTURE'.

Alternatively, the auto-exposure function sets the exposure time to a level that ensures no saturation of the image occurs. To use the auto-exposure function press 'AUTO'.

# **Chapter Four - Saving / Opening Images and Printing Images**

#### **4.1 Saving images**

Insert a USB flash drive into the USB port on the front of the instrument.

Press on the 'SAVE TO USB' button. The image will change to display that the image has been saved.

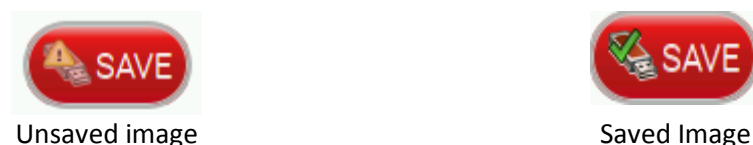

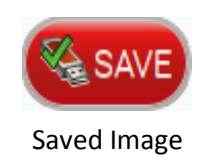

Images can be saved in the following formats:

- JPEG
- PNG
- TIFF

**NOTE:** Before removing the USB drive, we recommend you press the 'EJECT USB DRIVE' button to ensure no data is lost.

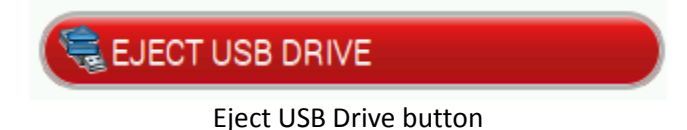

#### **4.2 Opening images**

Insert a USB flash drive into the USB port on the front of the instrument. Press on the 'OPEN SAVED IMAGE' button.

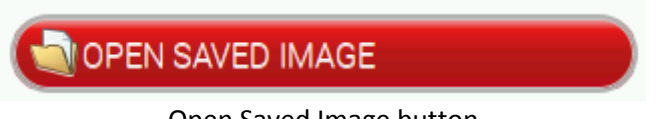

Open Saved Image button

**NOTE:** Before removing the USB drive, we recommend you press the 'EJECT USB DRIVE' button to ensure no data is lost.

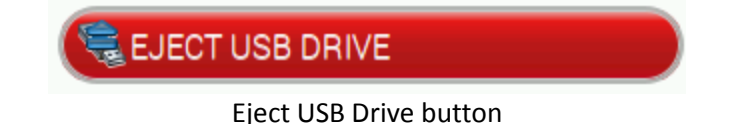

#### 4. Saving/Opening and Printing Images

#### **4.3 Printing**

To print directly from the NuGenius/NuGenius+ system, press the 'PRINT' icon.

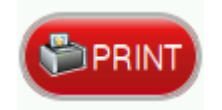

If the print button is not available, you have not selected your printer. See section [6.4](#page-26-0) for more details on selecting your printer.

# **Chapter Five - Image Enhancement**

The NuGenius/NuGenius+ system offers a variety of functions ranging from image enhancement to annotation.

#### **5.1 Image enhancement**

To access the enhance functions select the  $\bigodot$  or  $\bigodot$  button until you get to the "Image Enhancement" screen. From here you can select to smooth, sharpen, invert, lighten, darken or rotate your image.

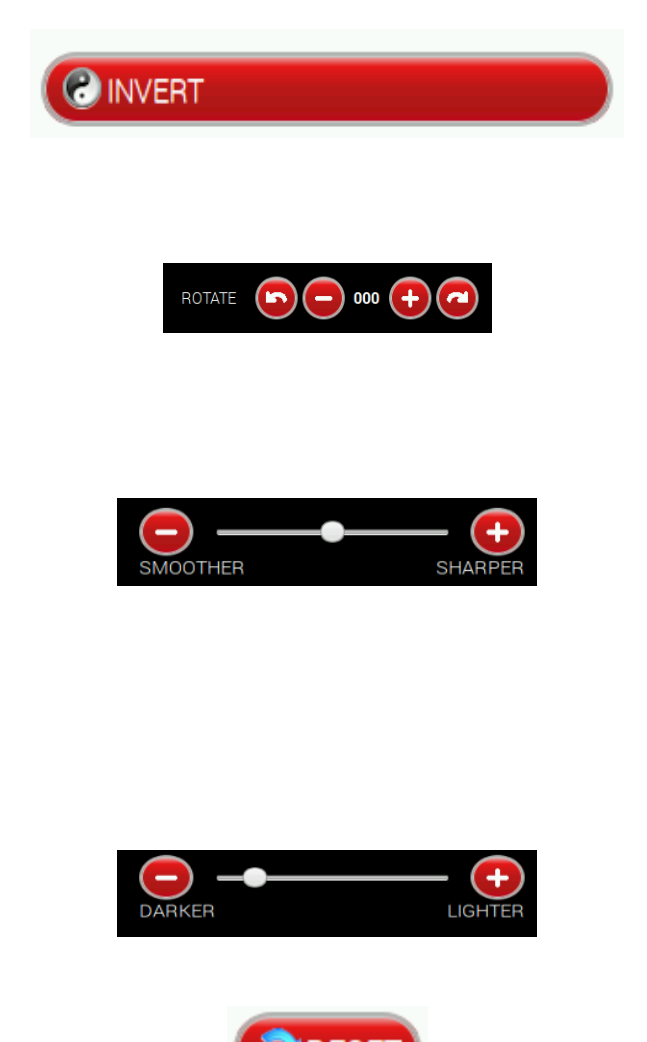

The Invert button will reverse the image to give black bands on a white background or vice versa. This icon is particularly useful when trying to see faint bands.

The Rotate function will allow you to rotate the image in both 5 degree steps (by using the - and + buttons) and also rotate to set positions (0, 90, 180, 270 degrees).

To apply a sharpening filter to your image move the SMOOTHER/ SHARPER slider to the right. When this filter has been applied band edges should become more pronounced but you may also observe an increase in the graininess of the image.

The DARKER/LIGHTER slider will allow you to change how dark or light the image is.

The RESET button will undo the changes from the captured image.

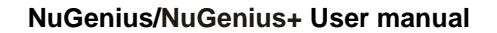

#### 5. Image Enhancement

### **5.2 Annotation**

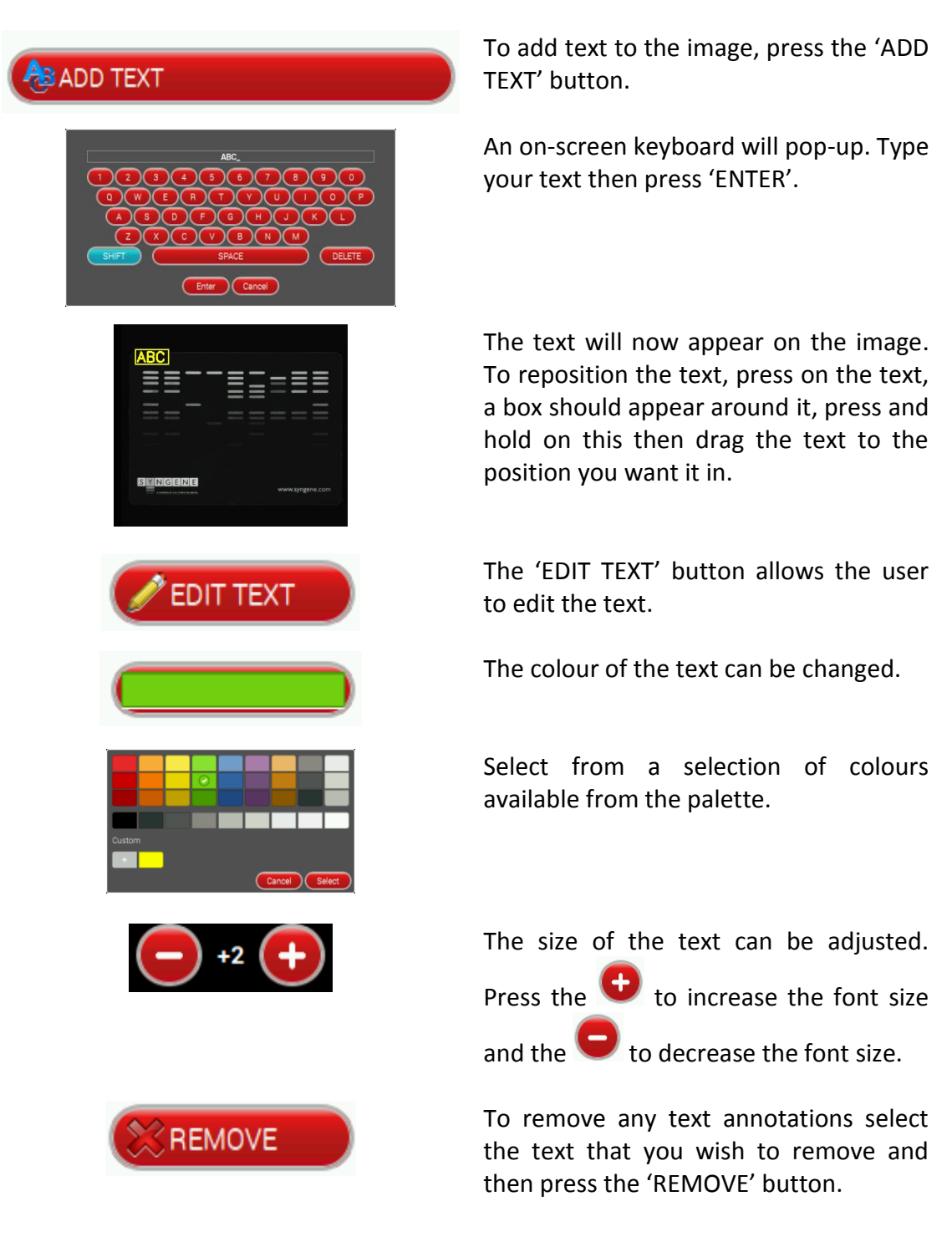

#### **5.3 Digital zoom**

To zoom in or out of your image use the 'ZOOM' buttons on screen once you have captured your image.

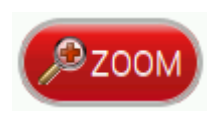

Digitally zoom in on your image.

**NuGenius/NuGenius+ User manual**

5. Image Enhancement

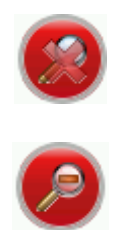

Zoom settings can be reset at any time.

Digitally zoom out of your image.

# **Chapter Six - User Preferences**

#### **6.1 Settings**

Select the 'SETTINGS' button.

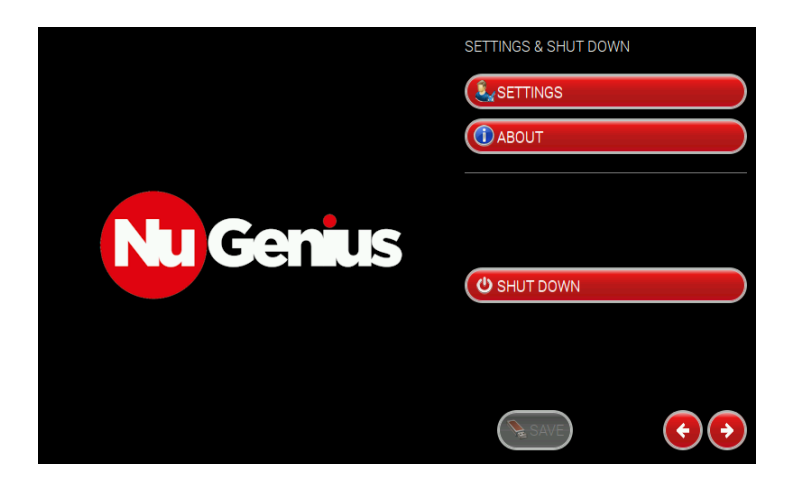

The following screen, with the different setting options, will then appear.

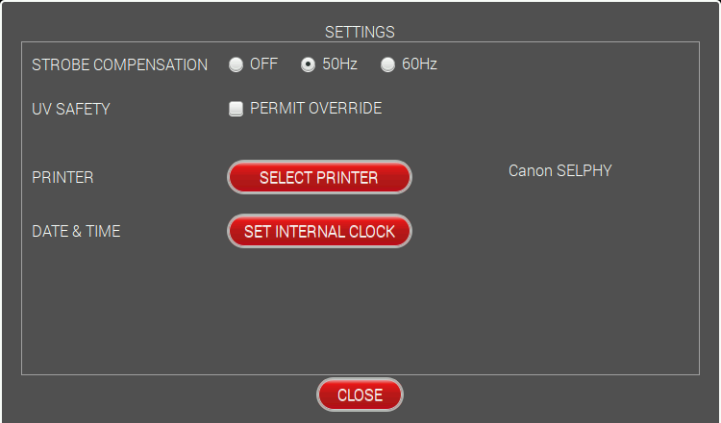

#### **6.2 Strobe compensation**

Select your regional power frequency settings - choose between 50Hz or 60Hz.

#### **6.3 UV safety**

Select 'PERMIT OVERRIDE' if you wish the user to be able to override the UV Safety protocols.

To turn the Transilluminator on while the door is open, this must be selected.

#### 6. User Preferences

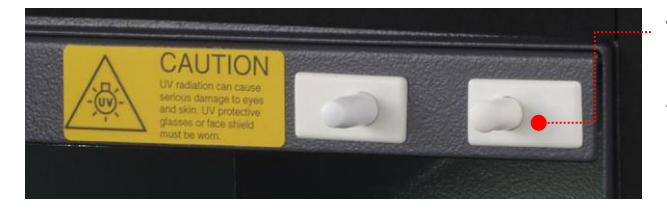

To override the UV Safety interlock, pull the right hand door switch and then follow the on-screen instructions.

**WARNING: UV light can be hazardous to your health, please refer to the UV Safety instructions.**

#### <span id="page-26-0"></span>**6.4 Printer**

Click 'SELECT PRINTER' and then select the printer you have attached to the NuGenius/NuGenius+ system and then click 'OK'.

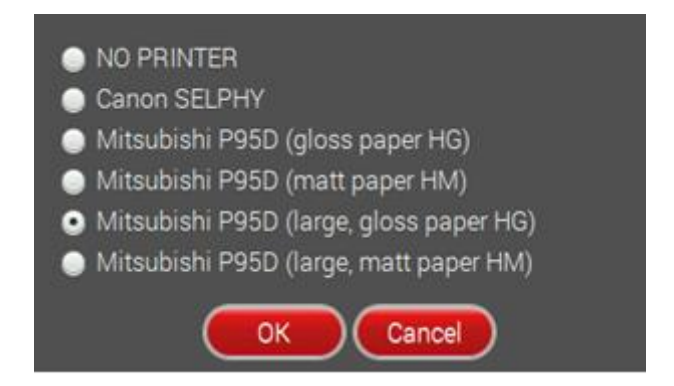

If no printer is connected and/or not detected by the system an error message will appear. Connect the printer to the system and then select 'Ok'.

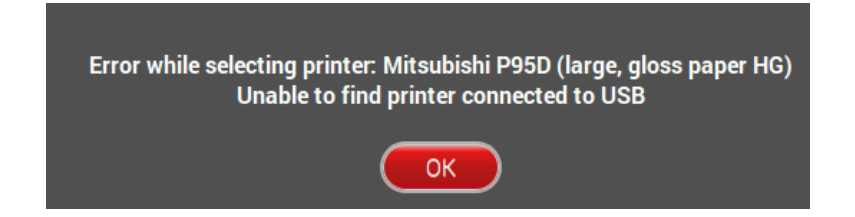

#### **6.5 Date & Time**

Select 'SET INTERNAL CLOCK' - the current time and date will appear.

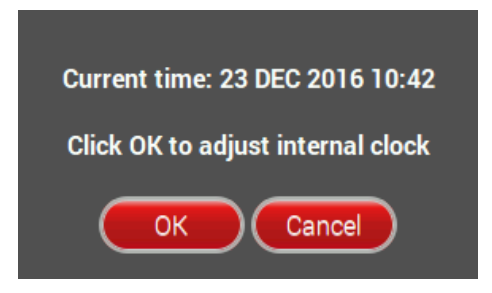

To change the time or date, select 'OK' and adjust accordingly, then select 'OK' to save.

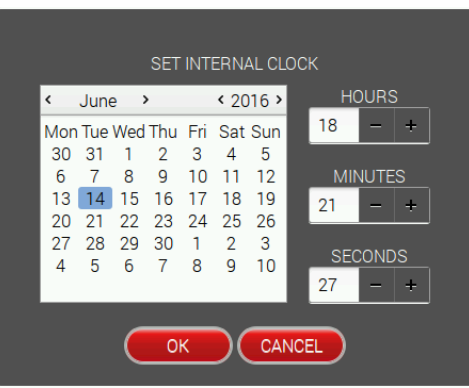

# **Chapter Seven - Troubleshooting and Contact Information**

#### **7.1 Troubleshooting**

#### No power to the darkroom

- Check connection of main power cord to main power port on the rear of the NuGenius/NuGenius+.
- Try another power socket within lab.

#### Transilluminator will not turn on

- Check power cord by sliding Transilluminator fully out from cabinet. If loose push back in.
- If still not on, remove power cord and attach another one plugged in elsewhere. If Transilluminator comes on there is an electrical supply problem within the NuGenius/NuGenius+. If it still does not come on it is likely the Transilluminator has failed. Contact Syngene. **NOTE: Please take UV precautions.**

#### Print button is enabled but nothing happens when you select it

- Check the correct printer has been selected.
- If more than one printer is present, the system may be unable to distinguish between them. Disconnect one and then continue.

#### Unable to save images with USB present

 Check that the options on the "Image storage" screen are not disabled. If they are, to re-enable them eject the USB and reinsert it. This should reenable the options and you will be able to save your image.

#### **7.2 Contact Syngene**

EUROPE: USA: NUFFIELD ROAD FREDERICK CAMBRIDGE MD 21704 CB4 1TF Fax: +44 1223 727101 Fax: 301 631 3977

BEACON HOUSE 5103 PEGASUS COURT, SUITE L

Tel: +44 1223 727123 Tel: 800 686 4407/1 301 662 2863 Email: [sales@syngene.com](mailto:sales@syngene.com) Email: [ussales@syngene.com](mailto:ussales@syngene.com)

**[www.syngene.com](http://www.syngene.com/)**

# **Appendix A - Looking after your NuGenius/NuGenius+ system**

The system does not require regular maintenance or calibration other than occasional checking and cleaning.

#### **Cleaning the imaging system**

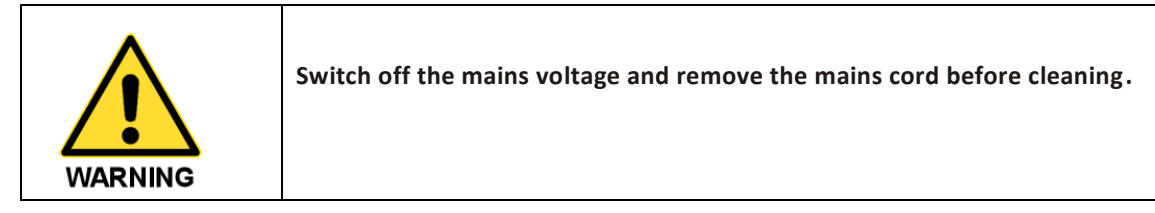

**You can clean the outside of the NuGenius/NuGenius+ using a soft lint-free cloth, moistened if required with a little water. Mild detergent may be used, if necessary. Do not use abrasive or solvent based cleaning materials. Always perform a patch test on an inconspicuous area before you clean the entire accessory.**

**Avoid spilling any liquid into the body of the NuGenius/NuGenius+ and clean any external spills immediately. If any liquid enters the main body of the instrument, make the system inoperative and contact your dealer.**

# **Appendix B – Disposing of your Imaging system**

### **The Waste Electrical and Electronic Equipment (WEEE) Directive**

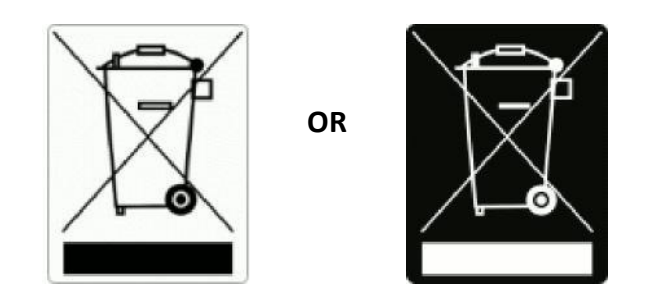

A label with a crossed-out wheeled bin symbol and a rectangular bar indicates that the product is covered by the Waste Electrical and Electronic Equipment (WEEE) Directive and must **not** be disposed of as unsorted municipal waste. Any products marked with this symbol must be collected separately, and in accordance with the regulatory guidelines in your area.

The objectives of the WEEE Directive are to preserve, protect and improve the quality of the environment, protect human health, and utilise natural resources prudently and rationally. Specific treatment of WEEE is indispensable in order to avoid the dispersion of pollutants into the recycled material or waste stream. Such treatment is the most effective means of protecting the customer's environment.